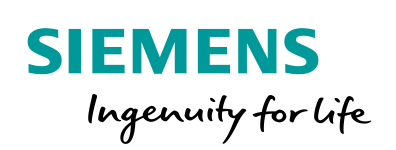

Industry Online Support

**NEWS** 

SIMATIC HMI and OPC UA Part 2: Comfort Panel Server, RT Advanced Client

WinCC Advanced V14, Comfort Panel, WinCC Runtime Advanced

**<https://support.industry.siemens.com/cs/ww/en/view/63481236>**

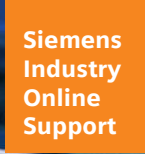

 $\frac{d}{d}$ 

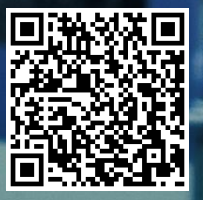

## <span id="page-1-0"></span>**Warranty and Liability**

**Note** The Application Examples are not binding and do not claim to be complete regarding the circuits shown, equipping and any eventuality. The Application Examples do not represent customer-specific solutions. They are only intended to provide support for typical applications. You are responsible for ensuring that the described products are used correctly. These Application Examples do not relieve you of the responsibility to use safe practices in application, installation, operation and maintenance. When using these Application Examples, you recognize that we cannot be made liable for any damage/claims beyond the liability clause described. We reserve the right to make changes to these Application Examples at any time without prior notice.

If there are any deviations between the recommendations provided in these Application Examples and other Siemens publications – e.g. Catalogs – the contents of the other documents have priority.

We do not accept any liability for the information contained in this document. Any claims against us – based on whatever legal reason – resulting from the use of the examples, information, programs, engineering and performance data etc., described in this Application Example shall be excluded. Such an exclusion shall not apply in the case of mandatory liability, e.g. under the German Product Liability Act ("Produkthaftungsgesetz"), in case of intent, gross negligence, or injury of life, body or health, guarantee for the quality of a product, fraudulent concealment of a deficiency or breach of a condition which goes to the root of the contract ("wesentliche Vertragspflichten"). The damages for a breach of a substantial contractual obligation are, however, limited to the foreseeable damage, typical for the type of contract, except in the event of intent or gross negligence or injury to life, body or health. The above provisions do not imply a change of the burden of proof to your detriment.

Any form of duplication or distribution of these Application Examples or excerpts hereof is prohibited without the expressed consent of the Siemens AG.

**Security information**

Siemens provides products and solutions with industrial security functions that support the secure operation of plants, systems, machines and networks. In order to protect plants, systems, machines and networks against cyber threats, it is necessary to implement – and continuously maintain – a holistic, state-of-the-art industrial security concept. Siemens' products and solutions only form one element of such a concept.

Customer is responsible to prevent unauthorized access to its plants, systems, machines and networks. Systems, machines and components should only be connected to the enterprise network or the internet if and to the extent necessary and with appropriate security measures (e.g. use of firewalls and network segmentation) in place.

Additionally, Siemens' guidance on appropriate security measures should be taken into account. For more information about industrial security, please visi[t](http://www.siemens.com/industrialsecurity) [http://www.siemens.com/industrialsecurity.](http://www.siemens.com/industrialsecurity)

Siemens' products and solutions undergo continuous development to make them more secure. Siemens strongly recommends to apply product updates as soon as available and to always use the latest product versions. Use of product versions that are no longer supported, and failure to apply latest updates may increase customer's exposure to cyber threats.

To stay informed about product updates, subscribe to the Siemens Industrial Security RSS Feed under [http://www.siemens.com/industrialsecurity.](http://www.siemens.com/industrialsecurity)

## **Table of Contents**

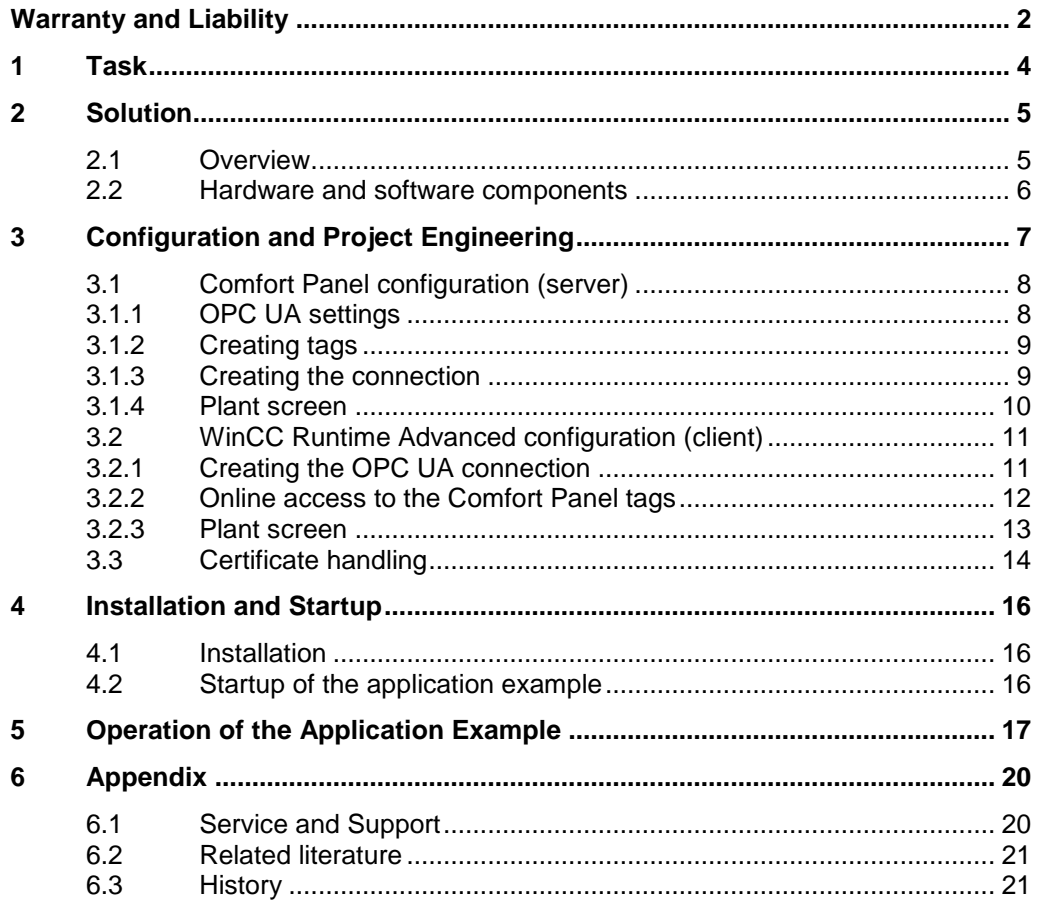

# <span id="page-3-0"></span>**1 Task**

#### **Overview of the automation task**

A production plant consists of several plant areas. In each plant area, an HMI operator panel is used to control a machine.

In a control center, a PC station summarizes and outputs the information of the individual HMI operator panels. The PC station has direct access to the tags of the HMI operator panels.

For security reasons, communication between the HMI operator panel and the PC station must be encrypted.

The following figure provides an overview of the application example.

Figure 1-1

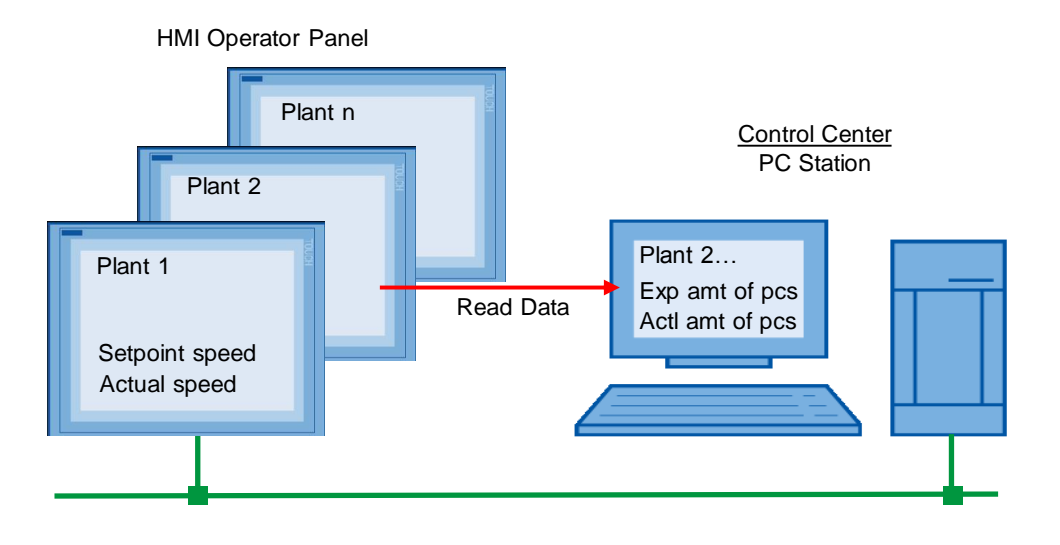

## <span id="page-4-0"></span>**2 Solution**

## <span id="page-4-1"></span>**2.1 Overview**

SIMATIC Comfort Panels are used to control the plant areas. A PC station with WinCC Runtime Advanced installed on it is used as a control center.

The devices are parameterized as follows:

- The Comfort Panels are parameterized as an OPC UA server.
- The PC station is parameterized as an OPC UA client.
- The PC station and the HMI operator panel communicate via the OPC UA interface.

The Comfort Panel (server) provides the process data. The PC station (client) accesses the data (tags) of the Comfort Panel.

The OPC UA communication interface supports data integrity through encryption and digital signatures.

#### **Diagrammatic representation**

The diagrammatic representation below shows the most important components of the solution:

Figure 2-1

#### **Communication via OPC UA**

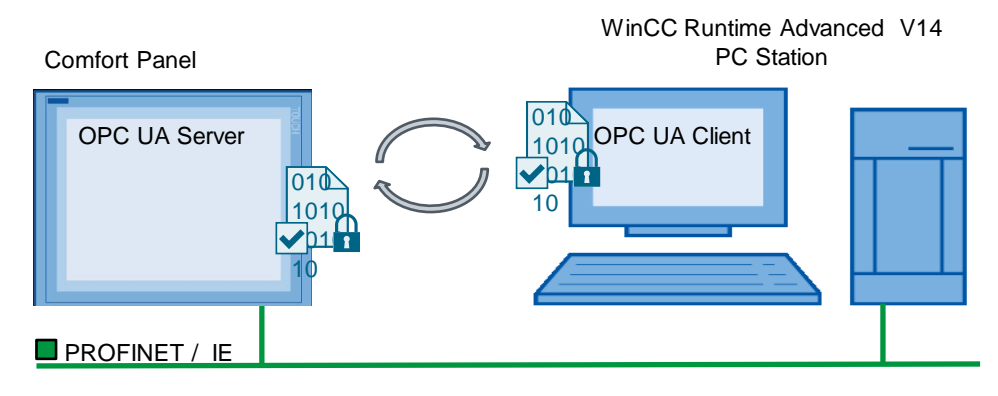

### **Configuration**

All devices are integrated into a PROFINET network. The devices communicate with each other via the OPC UA interface.

The following devices are used as hardware:

- SIMATIC HMI TP900 Comfort
- Standard PC with WinCC Runtime Advanced V14 (PC station)

## <span id="page-5-0"></span>**2.2 Hardware and software components**

### **Validity**

The application example is valid for:

- WinCC Advanced V14 or higher
- All Comfort Panels

### **Hardware components**

Table 2-1

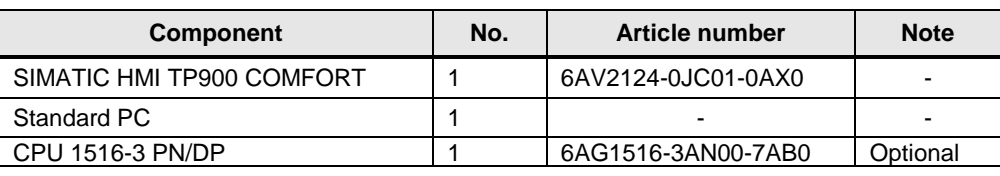

### **Software components**

Table 2-2

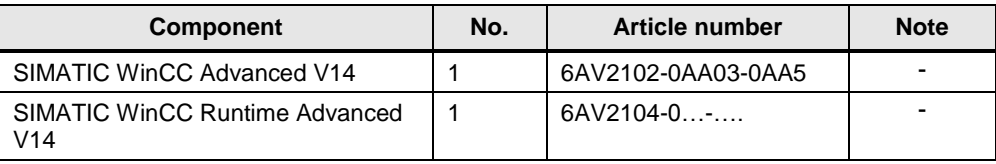

### **Sample files and projects**

The following table contains the names of the sample files that are used in this application example.

Table 2-3

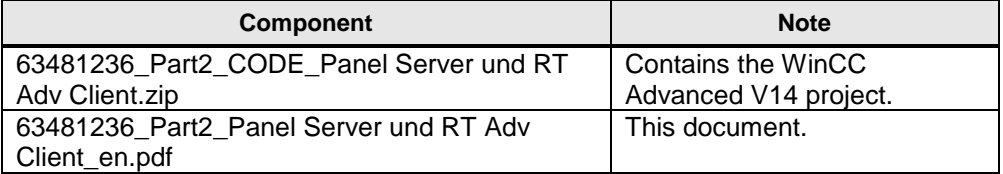

## <span id="page-6-0"></span>**3 Configuration and Project Engineering**

### **General**

The application example comes with a sample project. The sample project includes a TP900 Comfort Panel, a WinCC Runtime Advanced PC station and a CPU 1516-3PN/DP. The STEP 7 program only contains a data block.

A WinCC (TIA Portal) configuration with the above device is the basis. All devices are connected to each other.

Figure 3-1

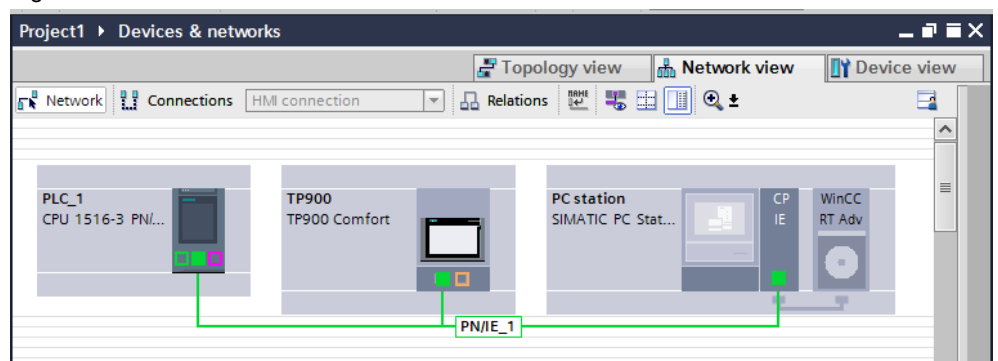

The application example describes all the settings that are required for OPC UA communication between the Comfort Panel and the WinCC Runtime Advanced station.

- Parameterizing the TP900 Comfort Panel as a server.
- Parameterizing the WinCC Runtime Advanced station as a client.
- OPC UA tag connection.
- Handling the certificates.
- CPU for data exchange with the TP900 Comfort Panel.

#### **IP addresses**

Define the IP addresses for the individual hardware components.

The following table shows the IP addresses used in the sample project: Table 3-1

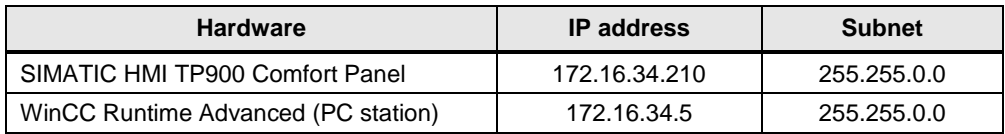

## <span id="page-7-0"></span>**3.1 Comfort Panel configuration (server)**

## <span id="page-7-1"></span>**3.1.1 OPC UA settings**

Table 3-2

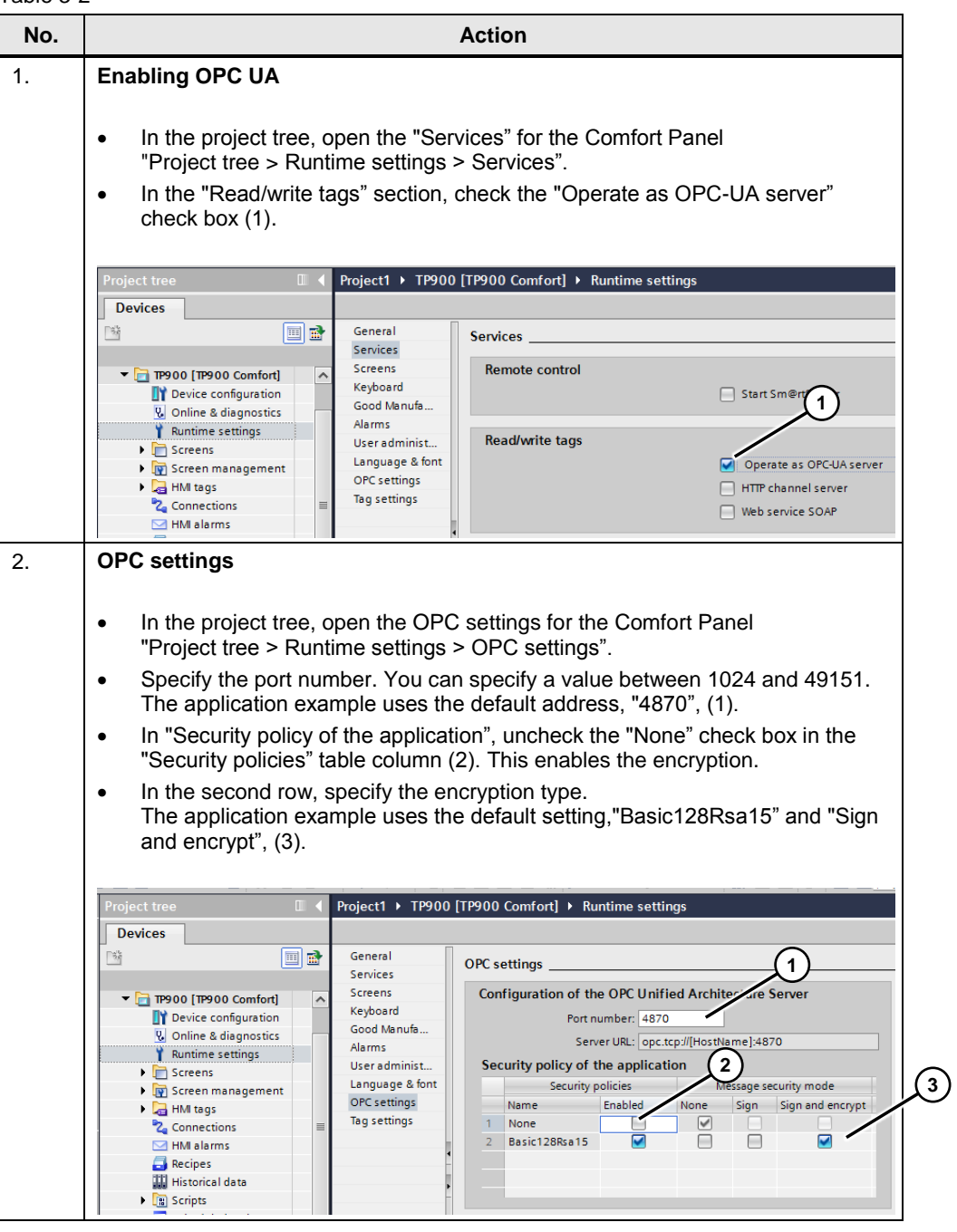

## <span id="page-8-0"></span>**3.1.2 Creating tags**

Table 3-3

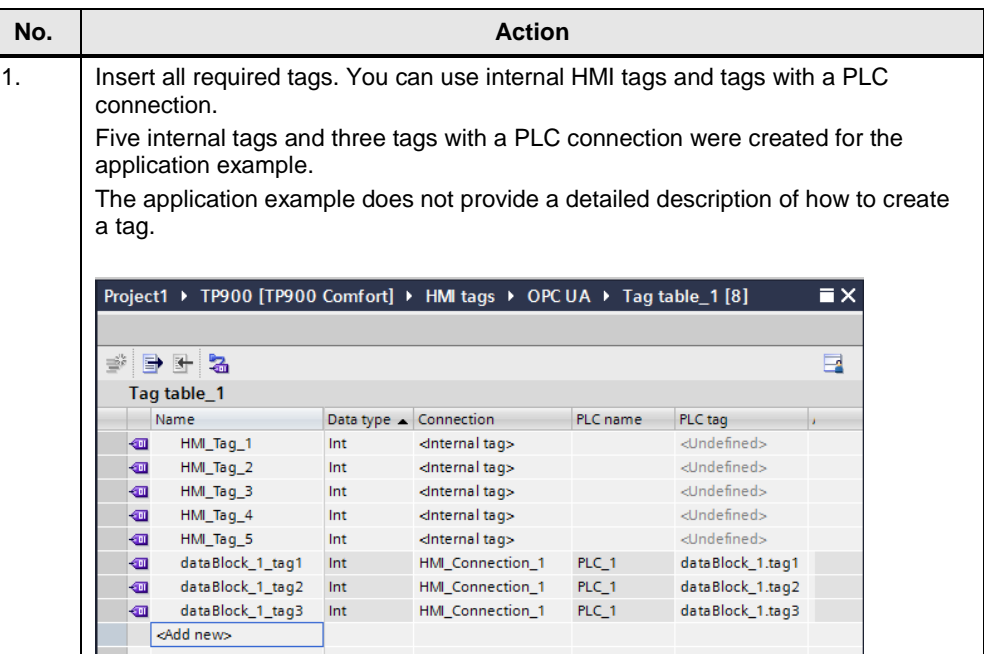

## <span id="page-8-1"></span>**3.1.3 Creating the connection**

### Table 3-4

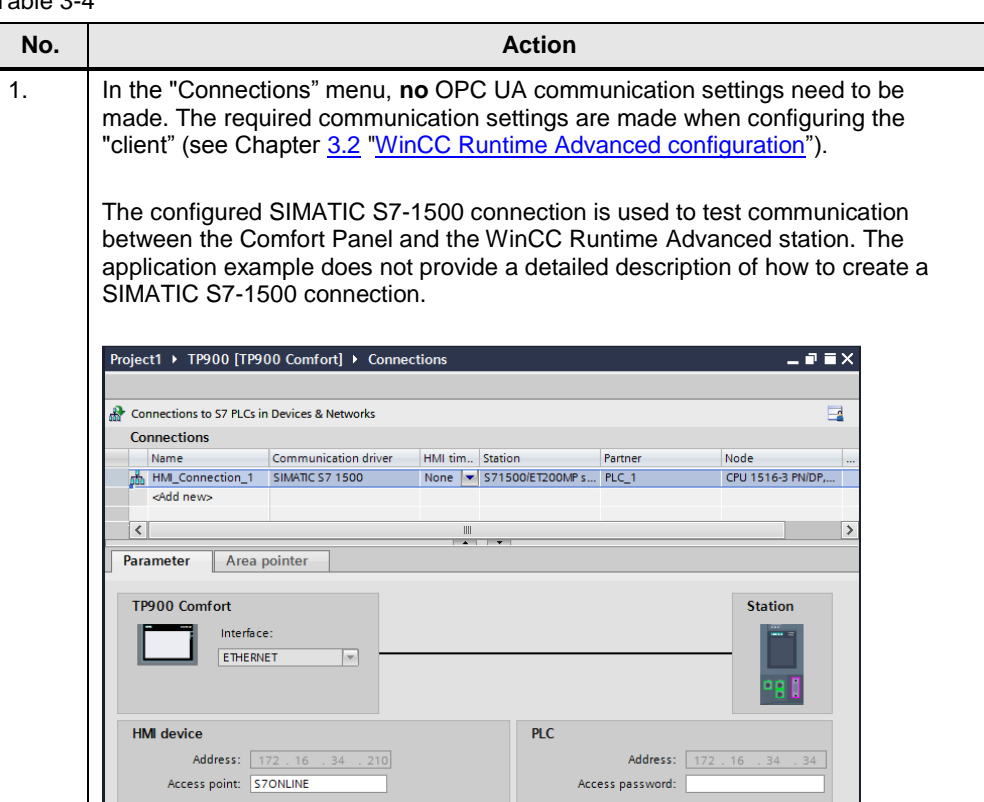

## <span id="page-9-0"></span>**3.1.4 Plant screen**

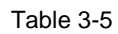

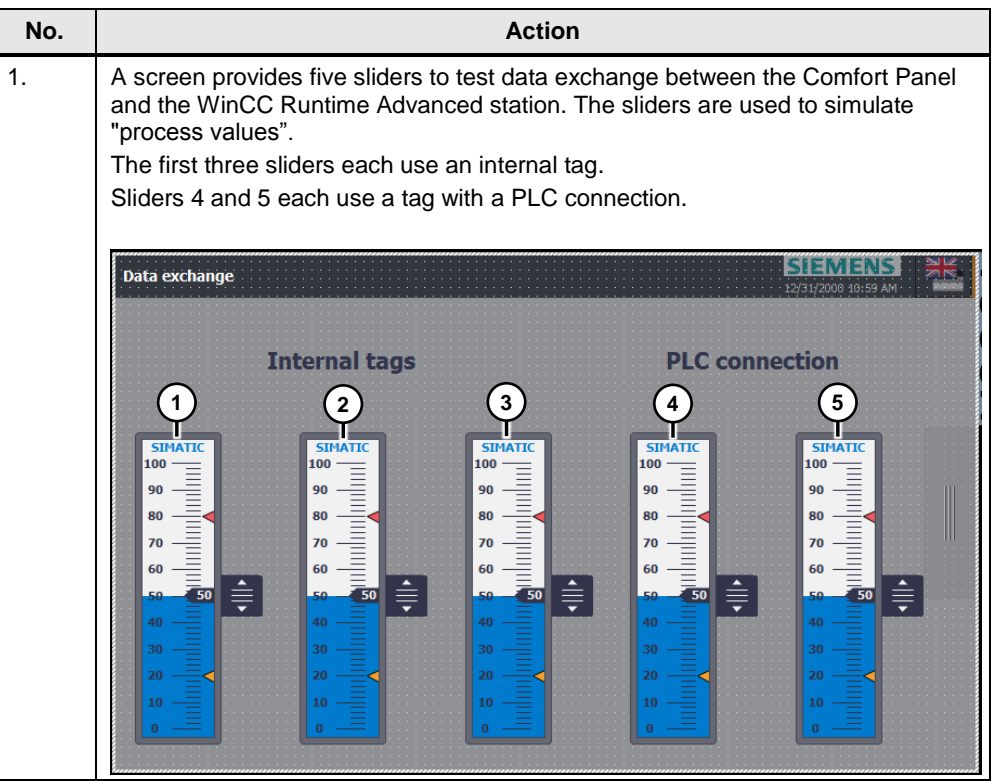

## <span id="page-10-0"></span>**3.2 WinCC Runtime Advanced configuration (client)**

## <span id="page-10-1"></span>**3.2.1 Creating the OPC UA connection**

A WinCC Runtime Advanced configuration is the basis. The WinCC Runtime Advanced station is connected to the Comfort Panel. Table 3-6

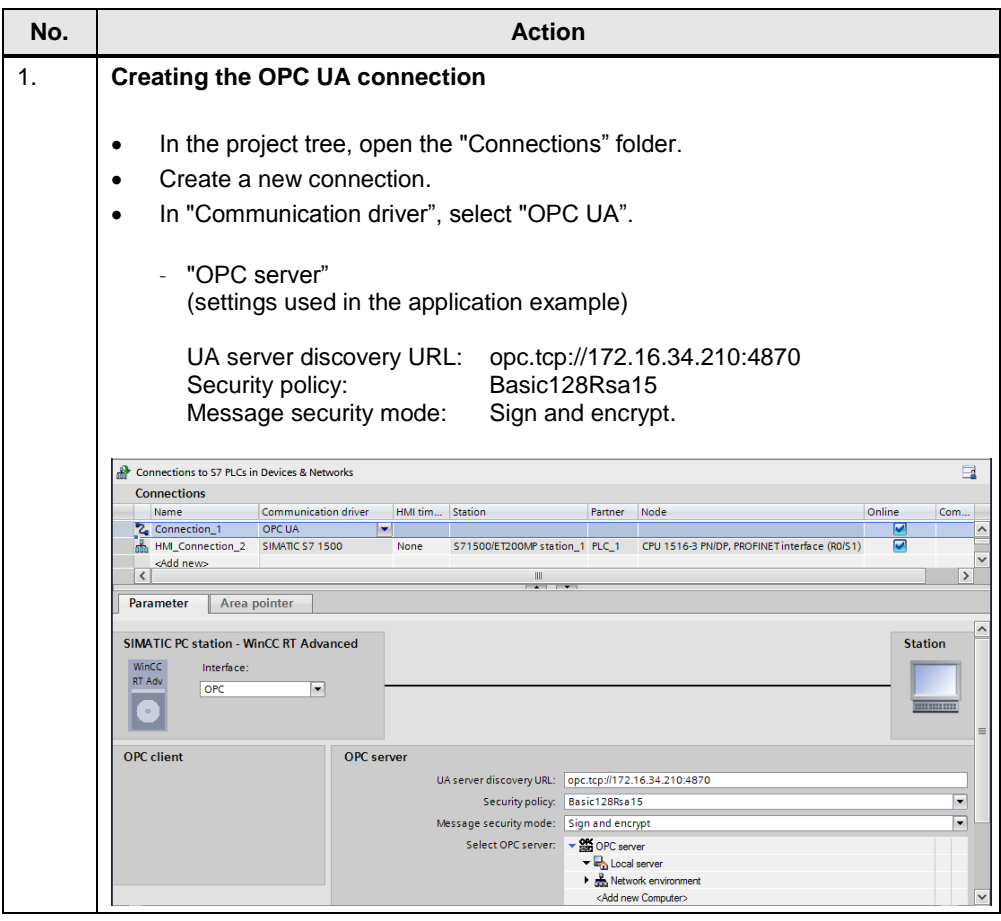

## <span id="page-11-0"></span>**3.2.2 Online access to the Comfort Panel tags**

From the WinCC Runtime Advanced station's tag editor, you can access the Comfort Panel tags (online). This requires a configured "Comfort Panel [configuration \(server\)"](#page-7-0), see Chapter [3.1.](#page-7-0) Table 3-7

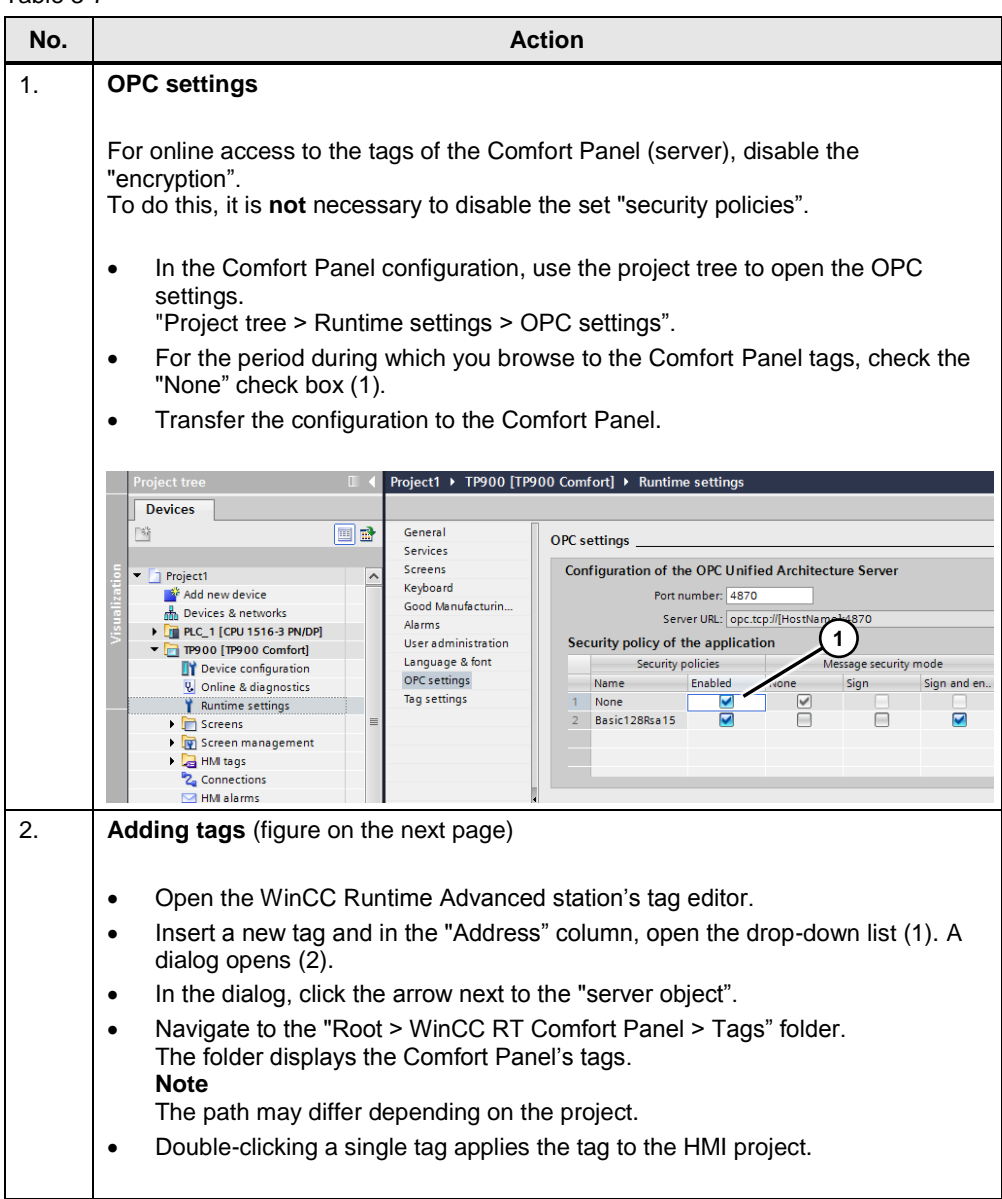

## **3 Configuration and Project Engineering**

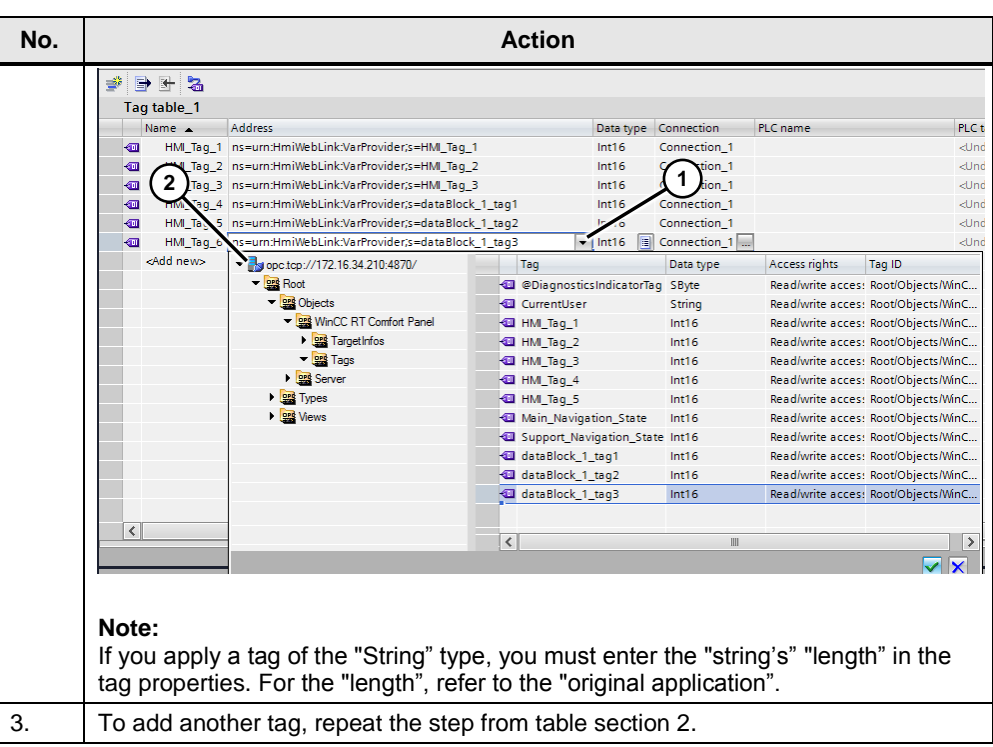

## <span id="page-12-0"></span>**3.2.3 Plant screen**

Table 3-8

| No. | <b>Action</b>                                                                                                    |  |
|-----|----------------------------------------------------------------------------------------------------|--|
| 1.  | For illustration purposes, the plant screen contains five symbolic containers to test<br>data exchange between the Comfort Panel and the WinCC Runtime Advanced<br>station.<br>The tags for outputting the values match the tags from Chapter 3.2.2 "Online<br>access to the Comfort Panel tags".<br>In addition, a message view was added to the top section.                                                                                                    |  |
|     | <b>Deutsch</b><br><b>Stop runtime</b><br><b>Time</b><br><b>Date</b><br><b>Status</b> Text<br><b>Acknowledge group</b><br>No.<br>5:38:11 PM<br>11/22/2016 I<br>Too many tags (Powertags) have been configured.<br>240001<br>n<br>Connection established: HMI Connection 2, Station 172.16.34.34, Rack 0, Slot 1.<br>140000<br>11/22/2016 I<br>$\mathbf{0}$<br>5:37:56 PM<br>160001<br>5:37:54 PM<br>11/22/2016 I<br>Connection to PLC Connection 1 is restored.<br>ō<br>110001<br>5:37:53 PM<br>11/22/2016 I<br>Change to operating mode 'online' |  |
|     | $-SILO$ 1 -<br>$-SILO2 -$<br>$-SILO3 -$<br>$-SILO$ 4 -<br>$-SILO5$<br>57<br>92<br>73<br>69<br>54                                                                                                    |  |

## <span id="page-13-0"></span>**3.3 Certificate handling**

Table 3-9

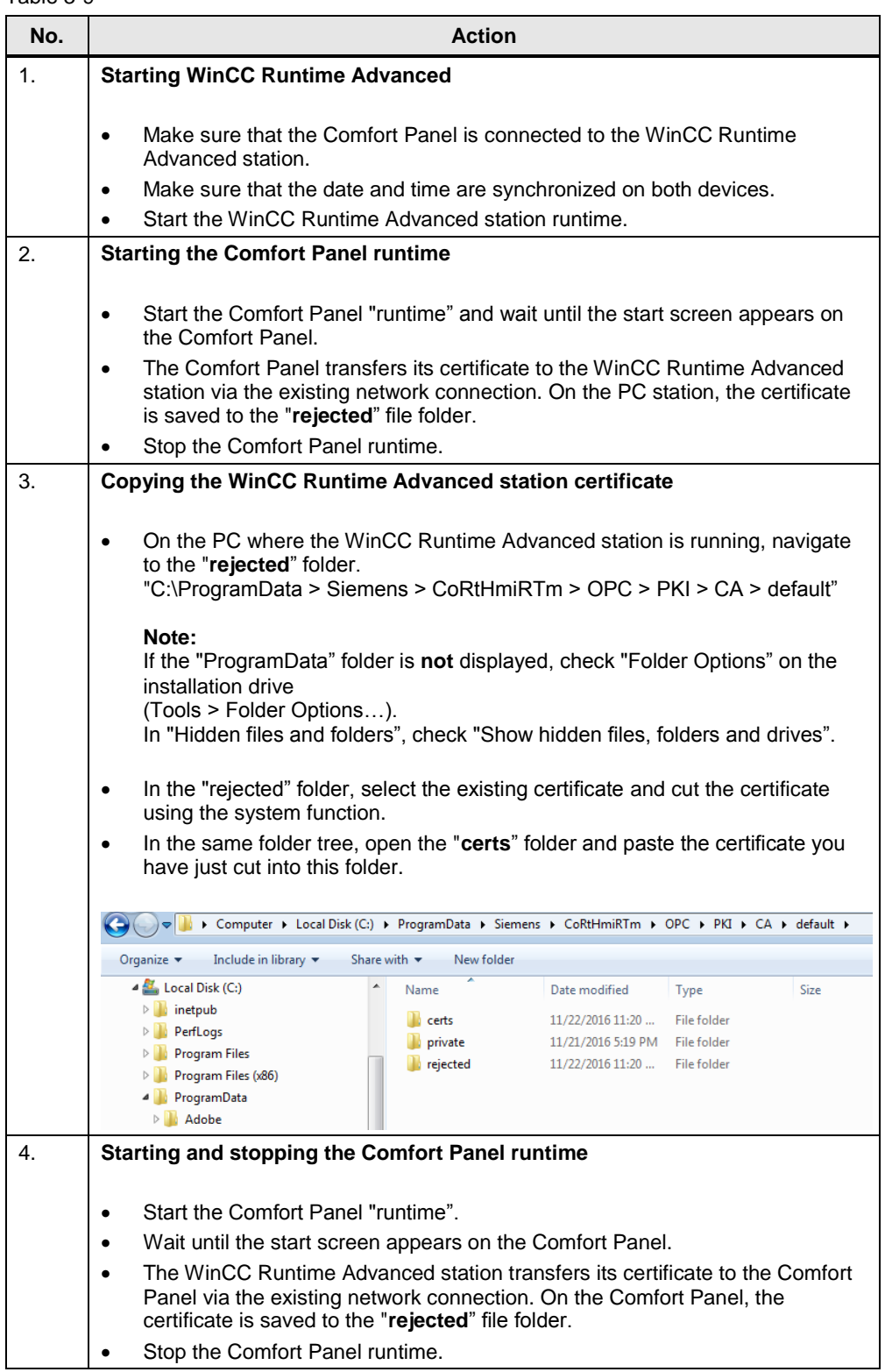

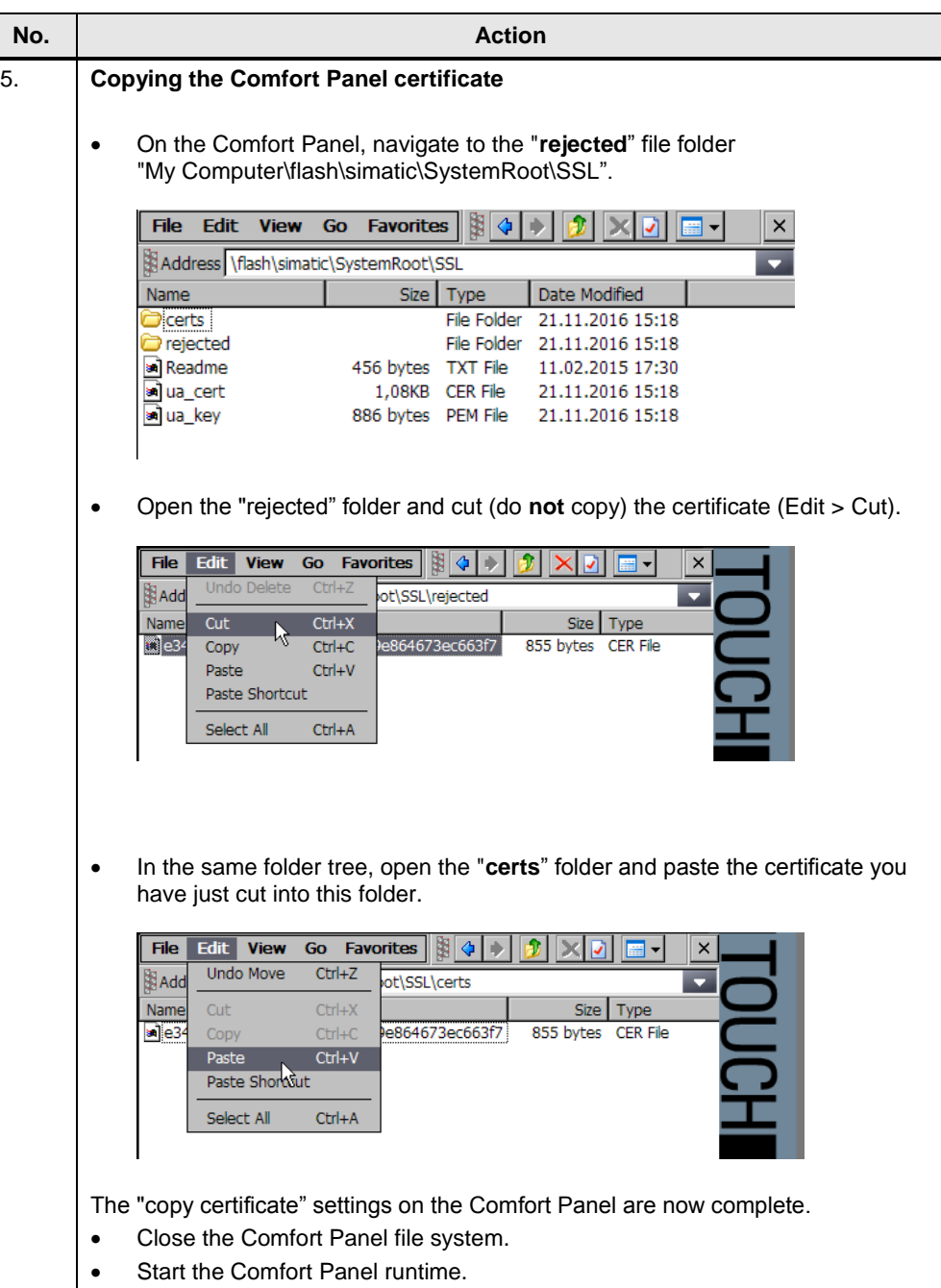

## <span id="page-15-0"></span>**4 Installation and Startup**

## <span id="page-15-1"></span>**4.1 Installation**

### **Requirement**

- The software listed in Chapter [2.2](#page-5-0) must be installed.
- For communication between the Comfort Panel and the WinCC Runtime Advanced station, the "SIEMENS OPC" option must be installed on the PC station.

Make sure to enable the "SIEMENS OPC" option before installing WinCC Runtime Advanced. You can install this option at a later time. To do this, insert the installation CD again and follow the instructions.

The online help allows you to check whether the "SIEMENS OPC" option is installed on the PC station: "**Help > Installed software… > Detailed information about installed software > Components**".

Online help view when the "SIEMENS OPC" option is installed.

#### Figure 4-1 **Detailed information** × Vers... Products Name Installation of support packages Siemens Totally Integrated Automation Portal V13 - S., V13.0 | A Components Siemens Totally Integrated Automation Portal V13 - S., V13.0 Operating system Siemens Totally Integrated Automation Portal V13 - T... V13....  $\equiv$ Siemens Totally Integrated Automation Portal V13 - T... V13.... Siemens Totally Integrated Automation Portal V13 - ... V13. SIEMENS OPC  $3.9$ **SIMATIC Colour Editor**  $5.1...$ SIMATIC Common Services  $5.3...$  $5.4$  $\checkmark$ **SIMATIC Condition Editor**  $\vert \vert$  $\overline{1}$  $\rightarrow$  $\epsilon$  $\mathbf{m}$ Export Close

## <span id="page-15-2"></span>**4.2 Startup of the application example**

### Table 4-1

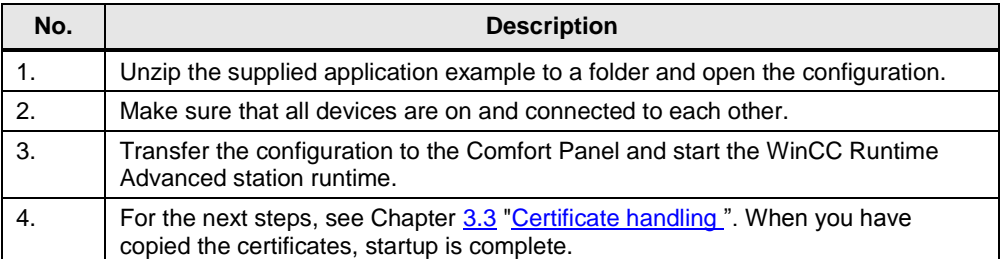

## <span id="page-16-0"></span>**5 Operation of the Application Example**

The application example shows how communication works between a Comfort Panel and a WinCC Runtime Advanced station via an OPC UA connection.

### **Overview and description of the Comfort Panel user interface**

The following sections provide a brief description of the three most important screens:

- Start screen.
- Data exchange.
- System screen.

### Table 5-1

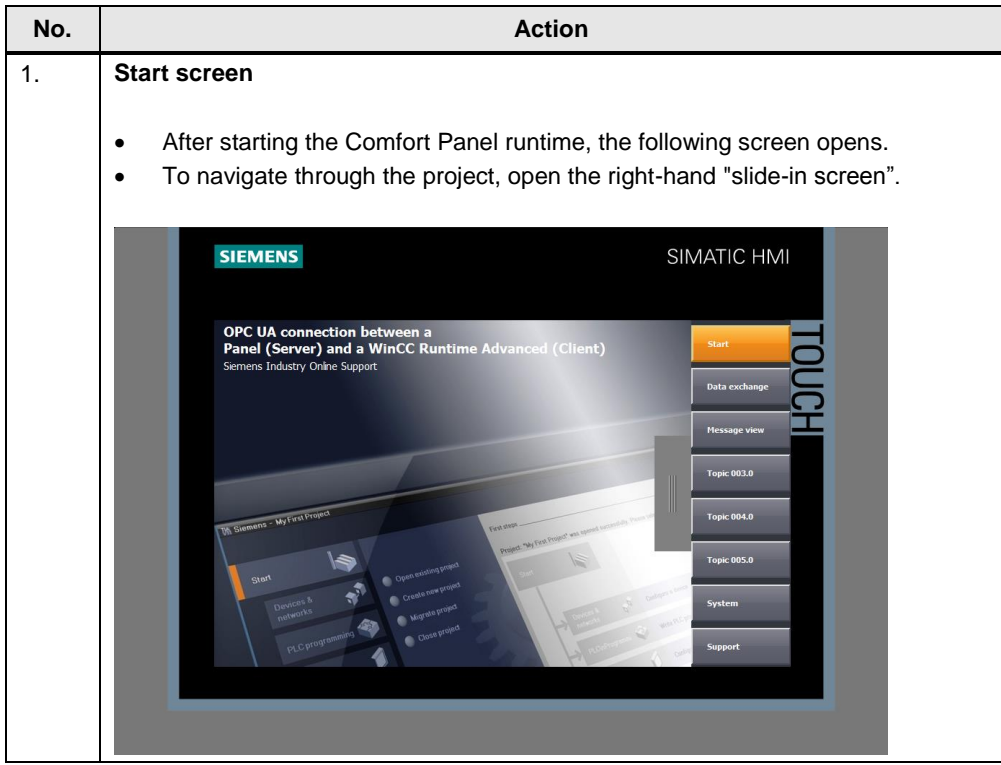

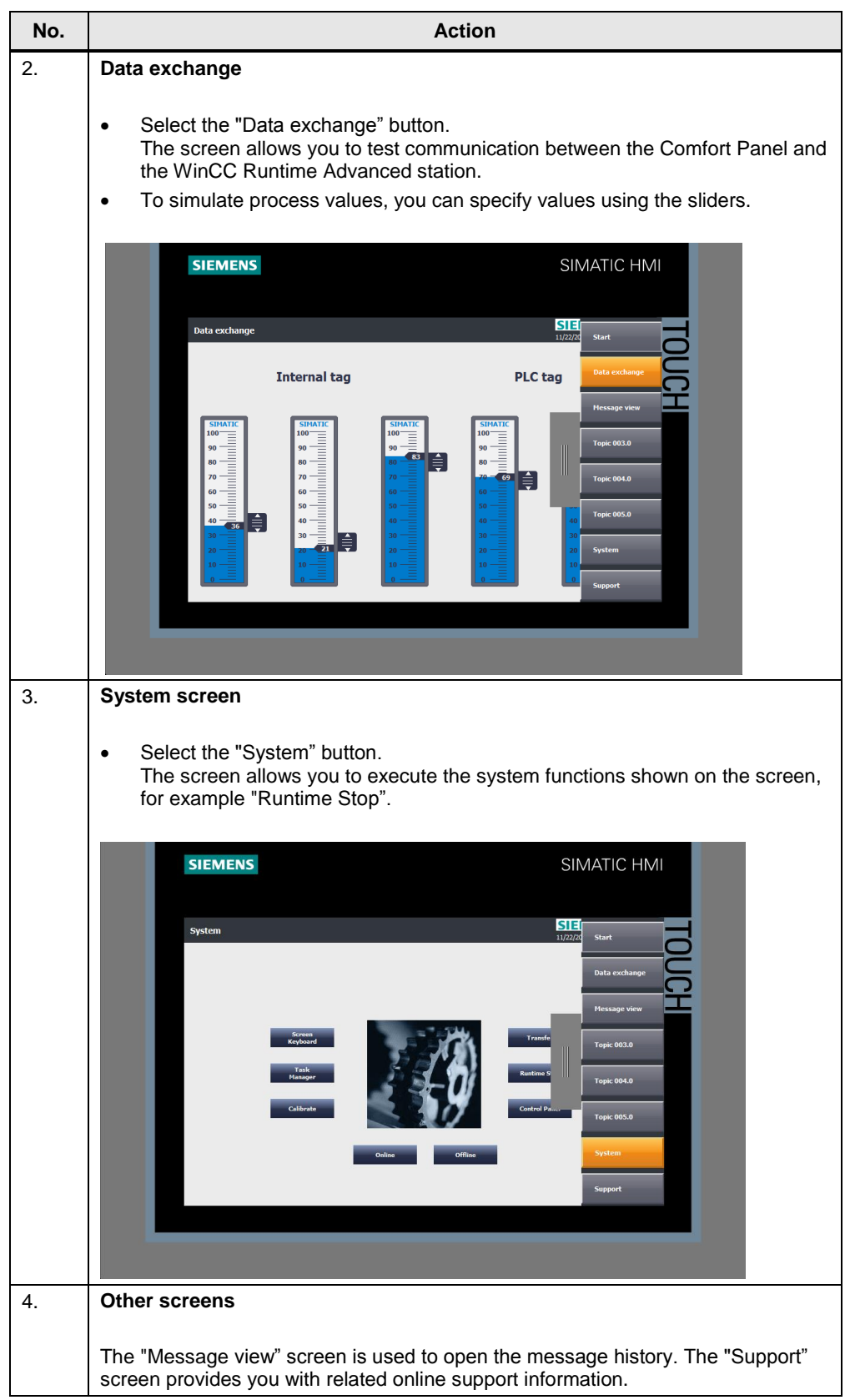

### **Overview and description of the WinCC Runtime Advanced station user interface**

Table 5-2 **No. Action** 1. **Start screen** Starting the runtime opens the following screen on the WinCC Runtime Advanced station. The screen displays the "process values" specified by the Comfort Panel. Deutsch Stop runtime  $-SILO$  1 - $-SILO$  2 - $-SILO$  3 - $-SILO$  4 - $-$  SILO 5  $\overline{57}$  $\overline{92}$  $\overline{73}$  $\overline{69}$  $\overline{54}$ 

## <span id="page-19-0"></span>**6 Appendix**

## <span id="page-19-1"></span>**6.1 Service and Support**

### **Industry Online Support**

Do you have any questions or need assistance?

Siemens Industry Online Support offers round the clock access to our entire service and support know-how and portfolio.

The Industry Online Support is the central address for information about our products, solutions and services.

Product information, manuals, downloads, FAQs, application examples and videos – all information is accessible with just a few mouse clicks at: [https://support.industry.siemens.com](https://support.industry.siemens.com/)

### **Technical Support**

The Technical Support of Siemens Industry provides you fast and competent support regarding all technical queries with numerous tailor-made offers – ranging from basic support to individual support contracts. You send queries to Technical Support via Web form: [www.siemens.com/industry/supportrequest](http://www.siemens.com/industry/supportrequest)

### **Service offer**

Our range of services includes, inter alia, the following:

- Product trainings
- Plant data services
- Spare parts services
- Repair services
- On-site and maintenance services
- Retrofitting and modernization services
- Service programs and contracts

You can find detailed information on our range of services in the service catalog: <https://support.industry.siemens.com/cs/sc>

#### **Industry Online Support app**

You will receive optimum support wherever you are with the "Siemens Industry Online Support" app. The app is available for Apple iOS, Android and Windows Phone:

<https://support.industry.siemens.com/cs/ww/en/sc/2067>

## <span id="page-20-0"></span>**6.2 Related literature**

Table 6-1

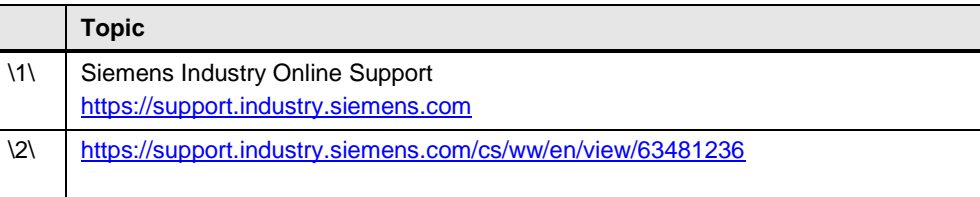

## <span id="page-20-1"></span>**6.3 History**

Table 6-2

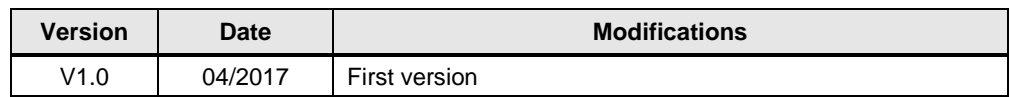